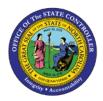

## **PROCEDURE 42:**

**PROCESSING OUT-OF-STATE SALES TAX** 

## Job Aid AP01-42

The purpose of this job aid is to explain how to process out-of-state sales tax in NCAS.

## After accessing the Accounts Payable module, in the next function field, type *IWS-1T* to access the screen.

- 1. Enter all detail lines for the invoice.
- 2. Calculate the tax amount for the taxable good by multiplying by the appropriate tax percentage.

Current tax – 7 ½% (Mecklenburg County – 8%) Food tax – 2% Motel/Restaurant – varies by county

After all detail lines for the invoice are entered, enter an additional line.

- 3. At the next line, type **the negative tax amount** in the AMOUNT/PERCENT field.
- 4. Type **the company number** in the CO field.
- 5. Type **211940** in the ACCOUNT field to indicate the Taxes Payable to Revenue Liability account.
- 6. Type the **fund number** in the CENTER field.
- 7. Type the **positive tax amount** (tax total) in the SALES TAX/VAT field.
- 8. Type the **invoice total** (without the tax) in the GROSS AMOUNT field.
  - a. For matching invoices, this total should default.
- 9. Press **ENTER** to display and verify all defaults.
- Verify that Y has defaulted in the T (TAX) field for all taxable invoice lines. If it did not default,
  type Y in the T field for each taxable invoice line.
- 11. If this is a matching invoice, tag the desired lines in the REQUEST field.
- 12. Type **N** or **NEXT** in the REQUEST field and press **ENTER** to process the invoice.